# **ERX MOBILE APP USER GUIDE**

ePrescribe App

# Table of Contents

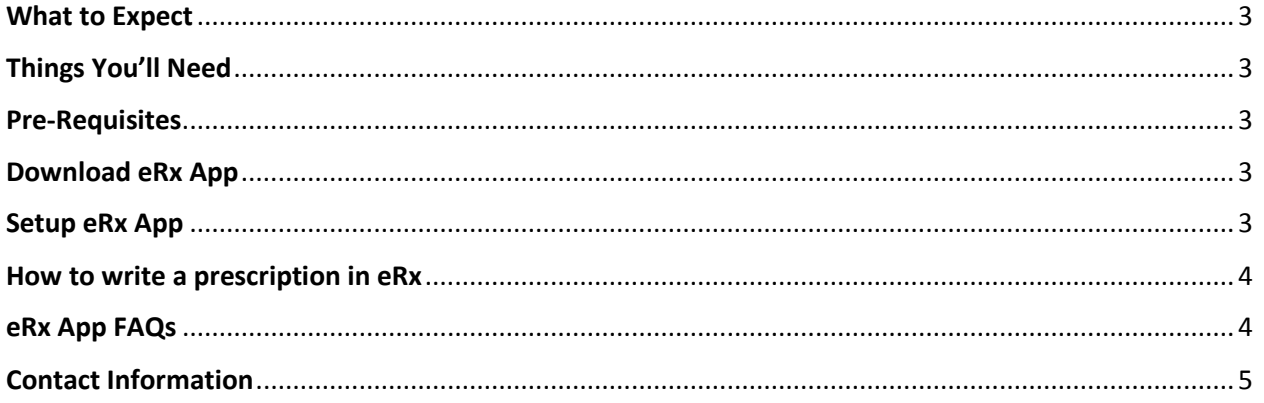

#### **PUBLICATION DATE**

January 2016

#### **COPYRIGHT**

© 2016 Henry Schein, Inc. All rights reserved. No part of this publication may be reproduced, transmitted, transcribed, stored in a retrieval system, or translated into any language in any form by any means without the prior written permission of Henry Schein, Inc.

#### **SOFTWARE LICENSE NOTICE**

Your license agreement with Henry Schein Practice Solutions, which is included with the product, specifies the permitted and prohibited uses of the product. Any unauthorized duplication or use of Easy Dental in whole or in part, in print, or in any other storage and retrieval system is forbidden.

#### **LICENSES AND TRADEMARKS**

Dentrix, Henry Schein, and the "S" logo are registered trademarks of Henry Schein, Inc

*Please read and follow the instructions carefully.*

## <span id="page-3-0"></span>**What to Expect**

Average Setup Time: 10 Minutes

- 1. Download App (5 Minutes)
- 2. Set Up App (5 Minutes)
- 3. Write a prescription (5 Minutes)

## <span id="page-3-1"></span>**Things You'll Need**

- 1. An iPhone, iPad, or iPod Touch
- 2. iOS 6.0 or Later for the operating system

## <span id="page-3-2"></span>Pre-Requisites

1. Prior to setting up your ePrescribe app, you will need to have already setup your ePrescribe account. For instructions on how to setup ePrescribe please visit <http://hseprescribe.com/setup/>

**GET** 

- 2. Verify your OS Version
	- a. From the Home Screen, tap Settings > General > about, the iOS version will appear on this screen. Make sure that it is 6.0 or Later.

## <span id="page-3-3"></span>Download eRx App

- 1. Open App Store  $\left(\frac{1}{\sqrt{2}}\right)$  from your apple Device
- 2. Search Allscripts ePrescribe  $\overline{eR}$  and tap
- 3. Then click **BILA SHALL** and select **OPEN**

## <span id="page-3-4"></span>Setup eRx App

1. On your Apple device go to Settings

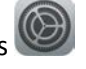

- 2. Scroll down until you see  $\overline{eR}$  tap ePrescribe to pull up the App Settings
- 3. Verify that the serve[r https://eprescribe.allscripts.com/iPhone](https://eprescribe.allscripts.com/iPhone) is in the Server field
- 4. Enter the ePrescribe username and password for the provider

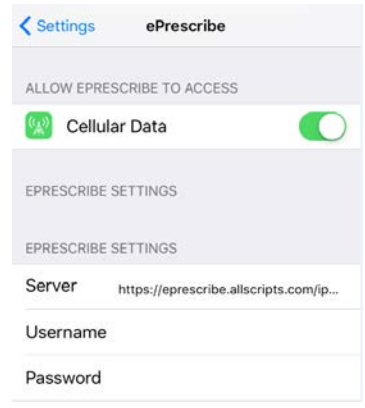

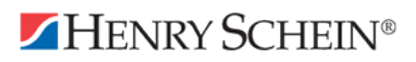

## <span id="page-4-0"></span>How to write a prescription in eRx

- 1. Login to ePrescribe app with your username & password
- 2. Select Patient
	- a. Search for a patient
	- b. Add a patient
		- i. Search for Patient > Select Add Patient > Enter in patient information If you do not find a patient select Add Patient in the upper right hand corner
- 3. Click the **Prescriptions** button.
- 4. Click **Electronic RX** and the eRx window will appear. have
- 5. Click **Select Med**. Type the medication name, and then select search parameters (Patient History, My History, All Meds).
- 6. Select the desired medication and strength combination.
- 7. Click **Select Sig**. You can write your own directions (write free text SIG), or you can select from Preferred directions.
- 8. Enter the day's supply, quantity, and number of refills.
- 9. Click **Add and Review**.
- 10. Click **Select Pharmacy** ensuring that CS is next to the pharmacy name, and then click **Process Script Pad**.

## <span id="page-4-1"></span>eRx App FAQs

### Q: **Can my staff prepare a prescription on my behalf from the eRx App?**

A: No, only the provider can access the app to write a prescription, there is no way to prepare a prescription and send it to the provider to review with the app.

### Q: **Is there an ePrescribe app for Android**

A: No, Allscripts Development team is currently working on an android ePrescribe App. As ePrescribe is the web based application providers can prescribe from their android phones through the Google Chrome web browser by going to ePrescribe.allscripts.com. Since Android has 100+ different operating systems (This being due to the various android devices, frequent updates, and vendor modifications to devices) it is taking longer create an app that is secure and stable.

### Q: **Can I write a Controlled Substance (CS) Prescription from the eRx App**

A: No, There are a few reasons why. First Federal La[w CFR T21 §1311.115\(a\)\(3\)](http://www.deadiversion.usdoj.gov/21cfr/cfr/1311/subpart_c100.htm#115) Requires the One Time Password (OTP) to be separate from the device that is being used to prescribe. This means that even if a provider has a separate device to generate the OTP, the device they are writing prescriptions from cannot be designed to do both.

Second, to meet the 3<sup>rd</sup> party certification required by federal law, they cannot design a system that will allow a device to prescribe & receive the OTP [CFR T21 §1311.300.](http://www.deadiversion.usdoj.gov/21cfr/cfr/1311/subpart_c100.htm#300)

Third, phone & tablet apps do not have the level of encryption required by federal regulations to write CS prescriptions. However Google Chrome & Internet Explorer do have the encryption level that is necessary. If the provider chooses to write a CS prescription from a mobile device we recommend they do so from one of those internet browsers by going to ePrescribe.allscripts.com and writing a prescription with a separate OTP device for the greatest amount of compliancy.

# <span id="page-5-0"></span>Contact Information

**If you require assistance, please contact the ePrescribe Team Support Hours are Monday – Friday 7- 330 PM MST.**

Support/Implementation: 1.888.278.3685 Click to Chat: [www.HSePrescribe.com/setup](http://www.hseprescribe.com/setup) > Click to Chat